**راهنماي درخواست معافيت تحصيلي**

-1از طريق آدرس ir.ac.ut.ems وارد سامانه جامع آموزش شويد.

-2از منوي "آموزش" گزينه "اطلاعات جامع دانشجو" را انتخاب كنيد.

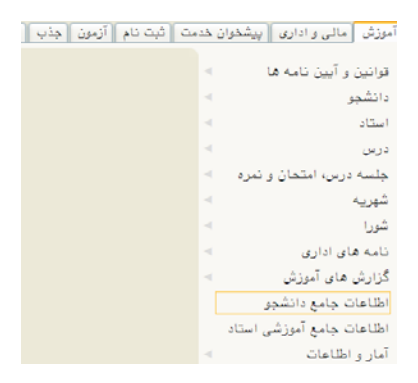

-3از نوار پايين صفحه گزينه "پرسنلي"را انتخاب كنيد.

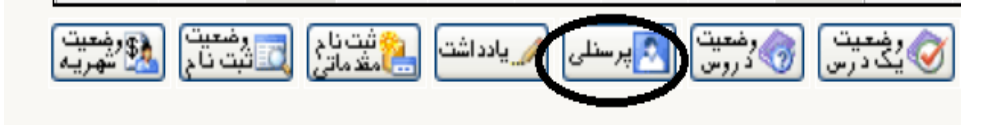

-4در سطر دوم جدول گزينه "نامه هاي مهم دانشجو" را انتخاب كنيد.سپس در جدول نمايش داده شده ،در ستون"شرح موضوع نامه"اگر گزينه "تاييد درخواست معافيت تحصيلي "و در ستون "شماره نامه"،شماره وجود داشت نيازي به درخواست معافيت تحصيلي نيست.

استان مهر های مهم <mark>.</mark><br>انگلادانش

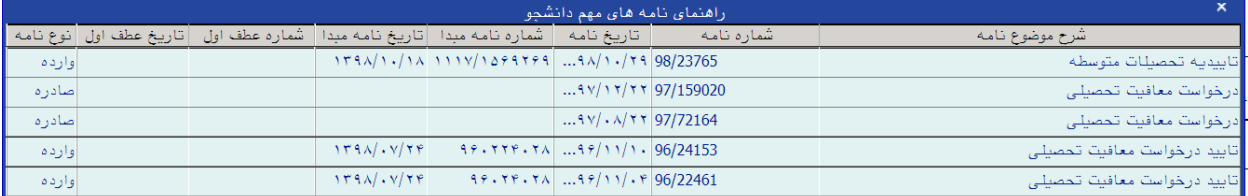

-5در صورت عدم وجود تاييد درخواست معافيت تحصيلي با مراجعه به سيستم گلستان /پيشخوان خدمت/درخواست گواهي اشتغال به تحصيل/معافيت دانشجويان كارشناسي،نسبت به درخواست معافيت اقدام نماييد.

-6با مشاهده گردش كار در صورت تكميل مراحل ثبت نامه،گواهي اشتغال به آدرس پست الكترونيكي شما ارسال مي گردد.

-7با همراه داشتن پرينت نامه ارسالي،با مراجعه به دفاتر پليس 10+ فرم معافيت تحصيلي خود را دريافت كرده و تصوير آن را از طريق سامانه ir.ac.ut3.its براي اداره آموزش مقطع كارشناسي /پرديس فني/عنوان پيگيري امور آموزشي مربوط به تاييديه مدارك....ارسال نماييد.

ذكر شماره دانشجويي و رشته تحصيلي در اين مرحله الزامي مي باشد.

\*بديهي است داتشجوياني كه كارت معافيت دارند نيازي به انجام مراحل فوق ندارند و كافيست تصوير كارت معافيت خود را از طريق سامانه ir.ac.ut3.its با ذكر شماره دانشجويي و رشته تحصيلي براي اداره آموزش مقطع كارشناسي ارسال نمايند.